# CareConnect - Forgot password / Olvidé mi contraseña

### **English:**

If you have forgotten your password, please go to CareConnect's [Login Page](https://careconnect.carecloud.io/) and follow these steps to reset your password:

# **A. Web:**

1. At the **CareConnect** login page --> click on the **Forgot Password** option below the Password field.

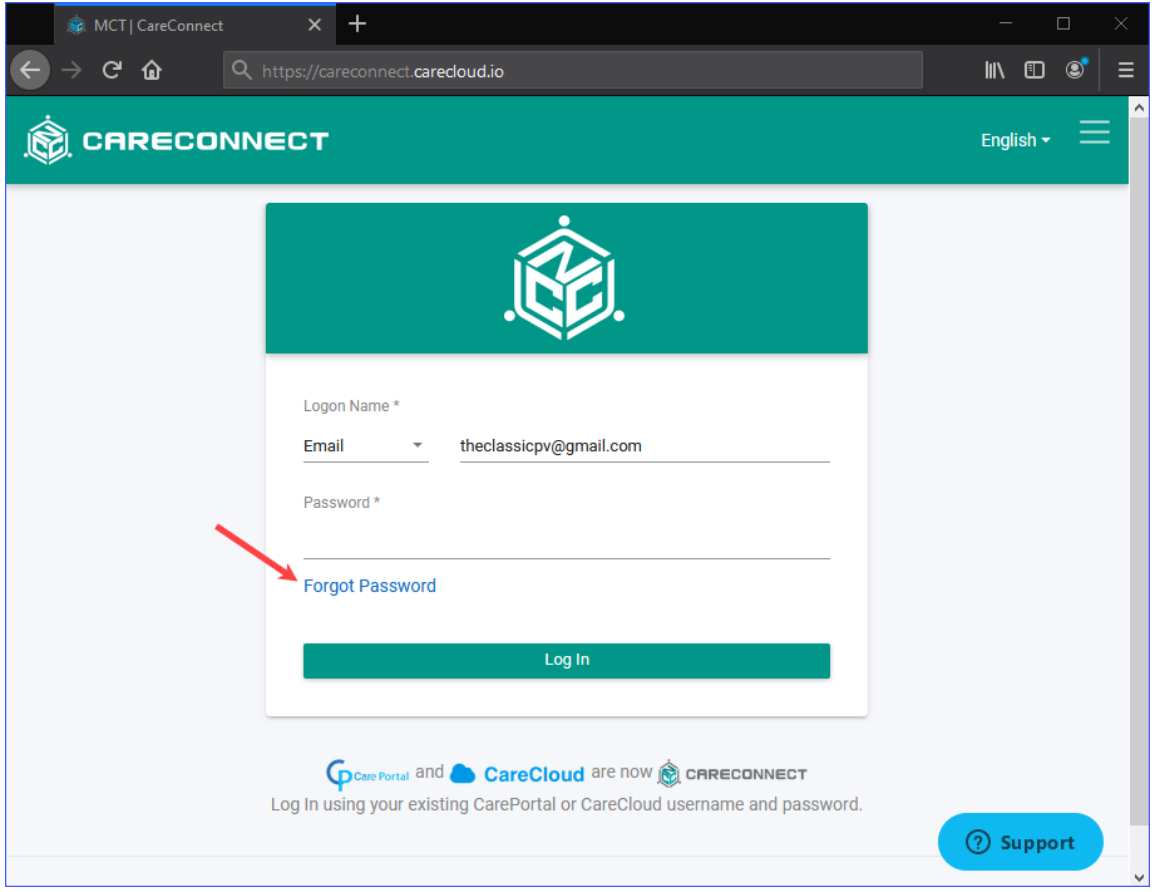

2. Enter your CareConnect email account --> Click **Next**.

An email will be sent to you with a verification code that will allow you to reset your password. *If you no longer use or have access to your Username email, please contact your childcare Agency.*

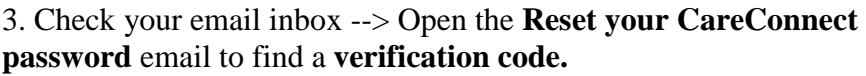

4. **Enter** the verification **code** to the Password Reset page --> Click **Next.**

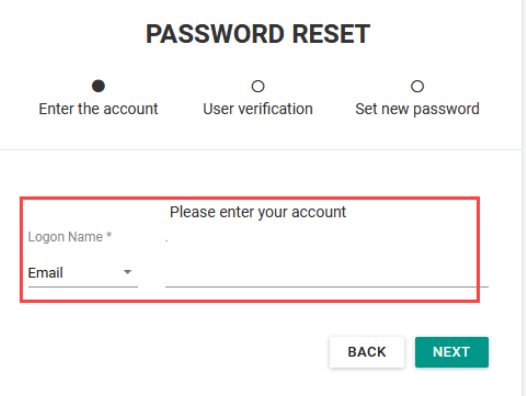

# CareConnect - Forgot password / Olvidé mi contraseña

 $\ddot{\phantom{a}}$ 

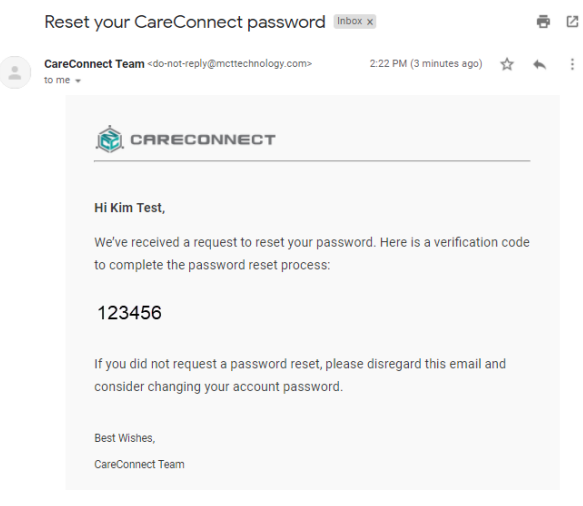

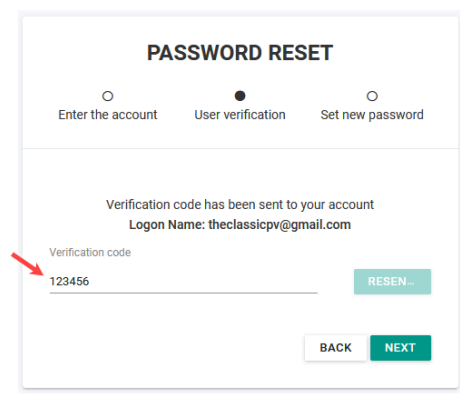

5. **Enter** in a **new password** for your account --> Click **Reset**.

Once done, you will be redirected to CareConnect login page to login with your new password.

### **B. Mobile:**

1. At the **CareConnect** login page --> click on the **Forgot Password** option below the Password field.

2. Enter your CareConnect email account --> Click **Next**.

An email will be sent to you with a verification code that will allow you to reset your password. *If you no longer use or have access to your Username email, please contact your childcare Agency.*

3. Check your email inbox --> Open the **Reset your CareConnect password** email to find a **verification code.**

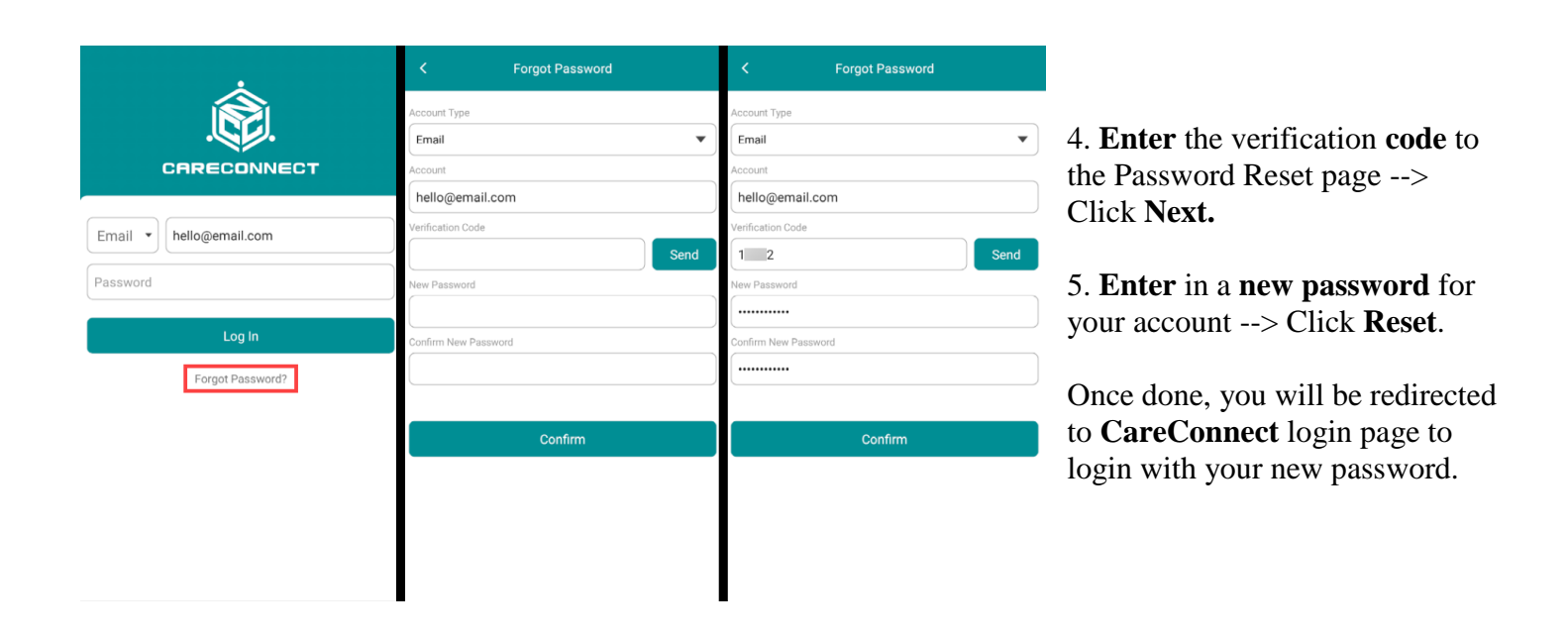

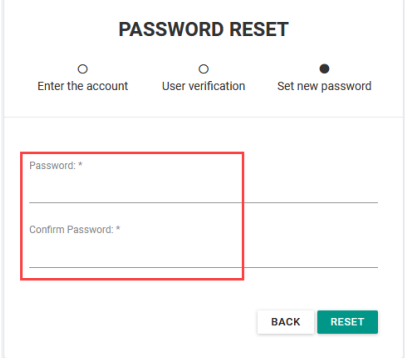

# CareConnect - Forgot password / Olvidé mi contraseña **Español:**

## **A. Sitio Web:**

Si olvidó su contraseña, vaya a la [página de inicio de sesión](https://careconnect.carecloud.io/) de CareConnect y siga estos pasos para restablecer su contraseña:

1. En la página de inicio de sesión de CareConnect --> haga clic en la opción **Olvidé mi contraseña** debajo del campo Contraseña.

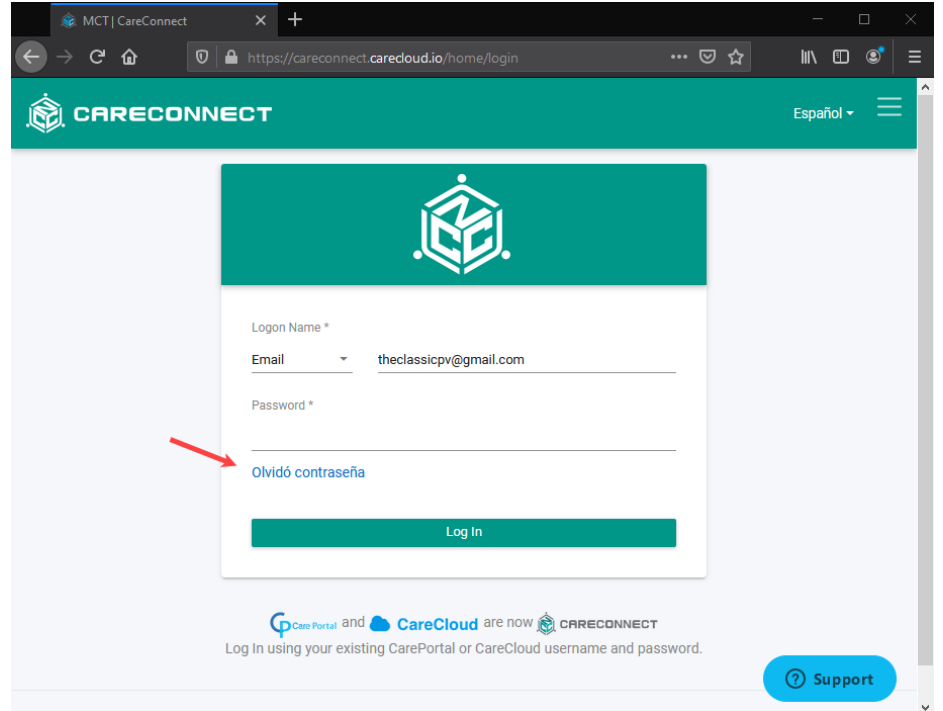

2. Ingrese su cuenta de correo electrónico CareConnect --> Haga clic en **Siguiente**.

Se le enviará un correo electrónico con un código de verificación que le permitirá restablecer su contraseña. **Si ya no usa o no tiene acceso al correo electrónico de su nombre de usuario, comuníquese con su Agencia de cuidado infantil.**

3. Revise la bandeja de entrada de su correo electrónico --> Abra el correo electrónico **Restablecer su contraseña de CareConnect** para encontrar un **código de verificación**.

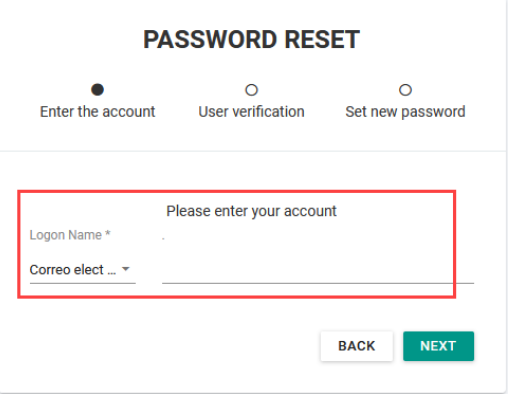

# CareConnect - Forgot password / Olvidé mi contraseña

4. **Ingrese** el **código de verificación** en la página Restablecimiento de contraseña --> Haga clic en **Siguiente.**

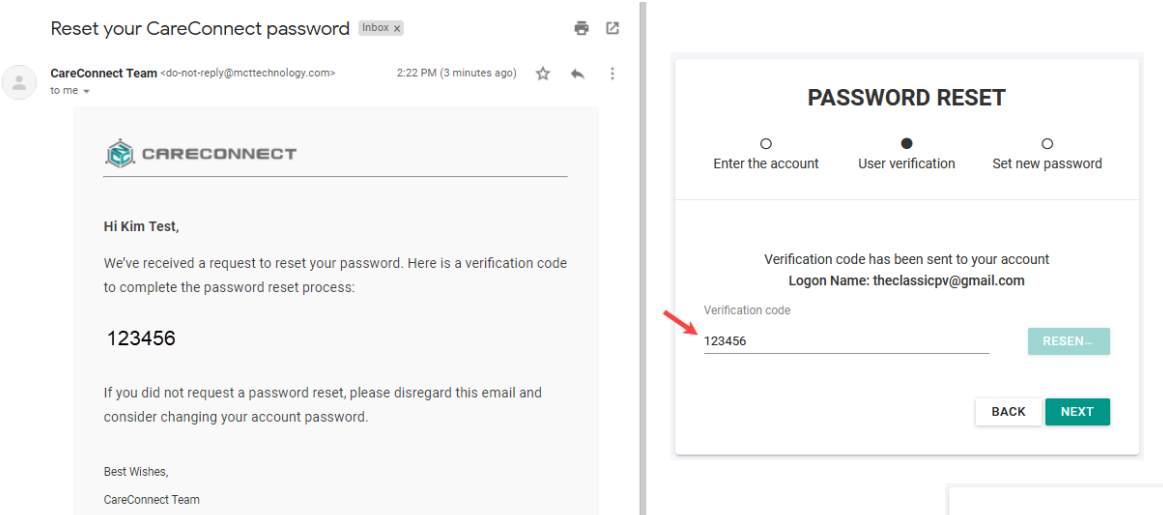

#### 5. **Ingrese** una **nueva contraseña** para su cuenta --> Haga clic en **Restablecer**.

Una vez hecho esto, será redirigido a la página de inicio de sesión de CareConnect para iniciar sesión con su nueva contraseña.

### **B. Dispositivo Móvil:**

1. En la página de inicio de sesión de CareConnect --> haga clic en la opción **Olvidé mi contraseña** debajo del campo Contraseña.

2. Ingrese su cuenta de correo electrónico CareConnect --> Haga clic en **Siguiente**.

Se le enviará un correo electrónico con un código de verificación que le permitirá restablecer su contraseña. **Si ya no usa o no tiene acceso al correo electrónico de su nombre de usuario, comuníquese con su Agencia de cuidado infantil.**

3. Revise la bandeja de entrada de su correo electrónico --> Abra el correo electrónico **Restablecer su contraseña de CareConnect** para encontrar un **código de verificación**.

4. **Ingrese** el **código de verificación** en la página Restablecimiento de contraseña --> Haga clic en **Siguiente.**

5. **Ingrese** una **nueva contraseña** para su cuenta --> Haga clic en **Restablecer**.

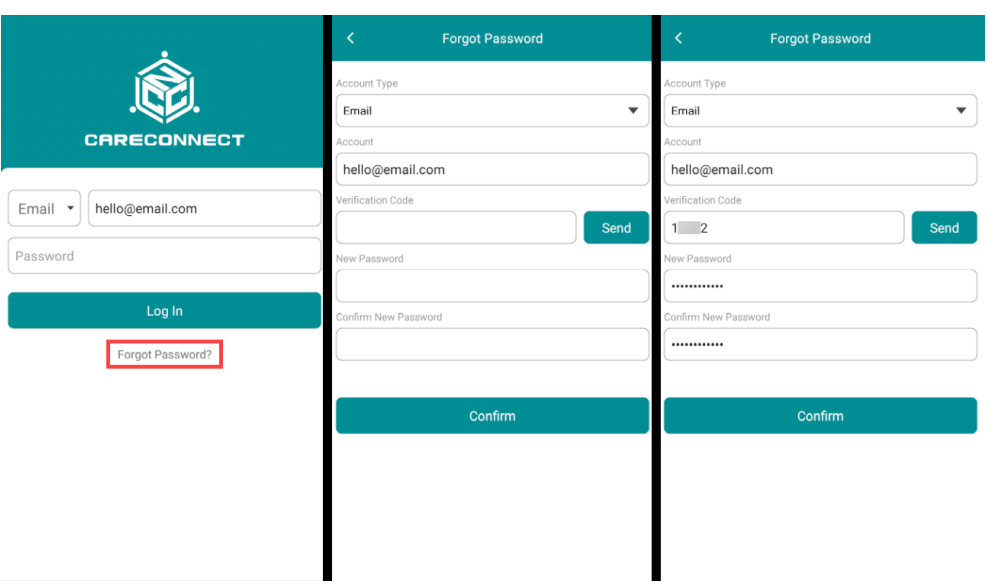

Una vez hecho esto, será redirigido a la página de inicio de sesión de CareConnect para iniciar sesión con su nueva contraseña.

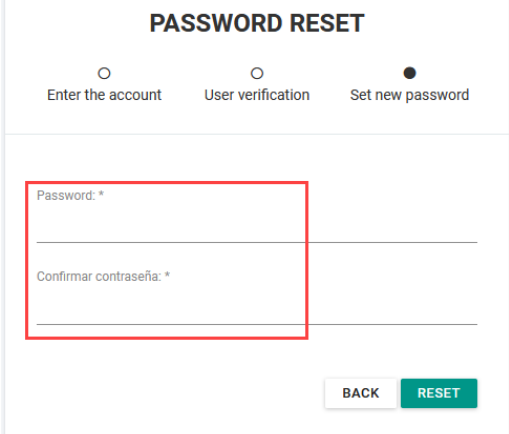